# Котировки

Виджет Quotes для просмотра и регистрации цен

## Просмотр и регистрация котировок

Экран Dashboards предназначен для отображения и регистрации котировок

При нажатии меню Dashboards будет открыто пустое окно с 6 кнопками:

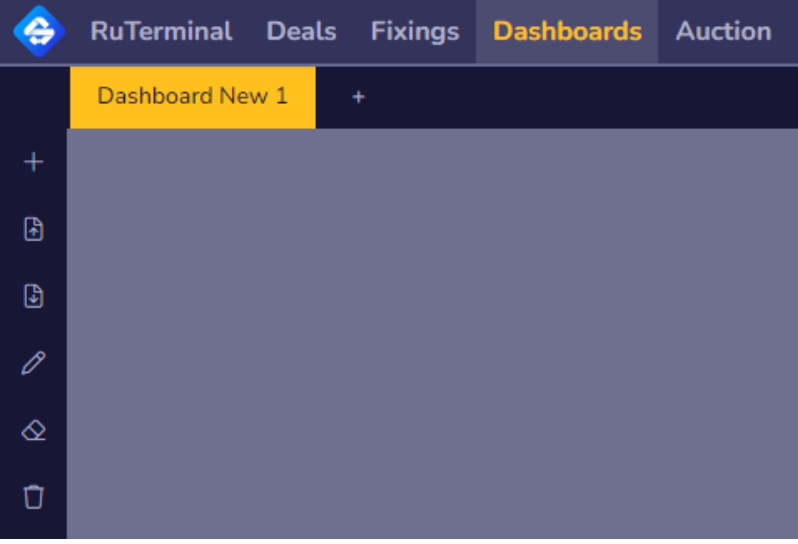

Эти кнопки предназначены для управления пространством:

- 1. добавления приложений (знак +),
- 2. экспортирования созданного пространства,
- 3. импортирования пространства,
- 4. изменения названия пространства,
- 5. очистки пространства от приложений,
- 6. удаления пространства.

При нажатии на кнопку добавления (+) будет открыта форма выбора приложений

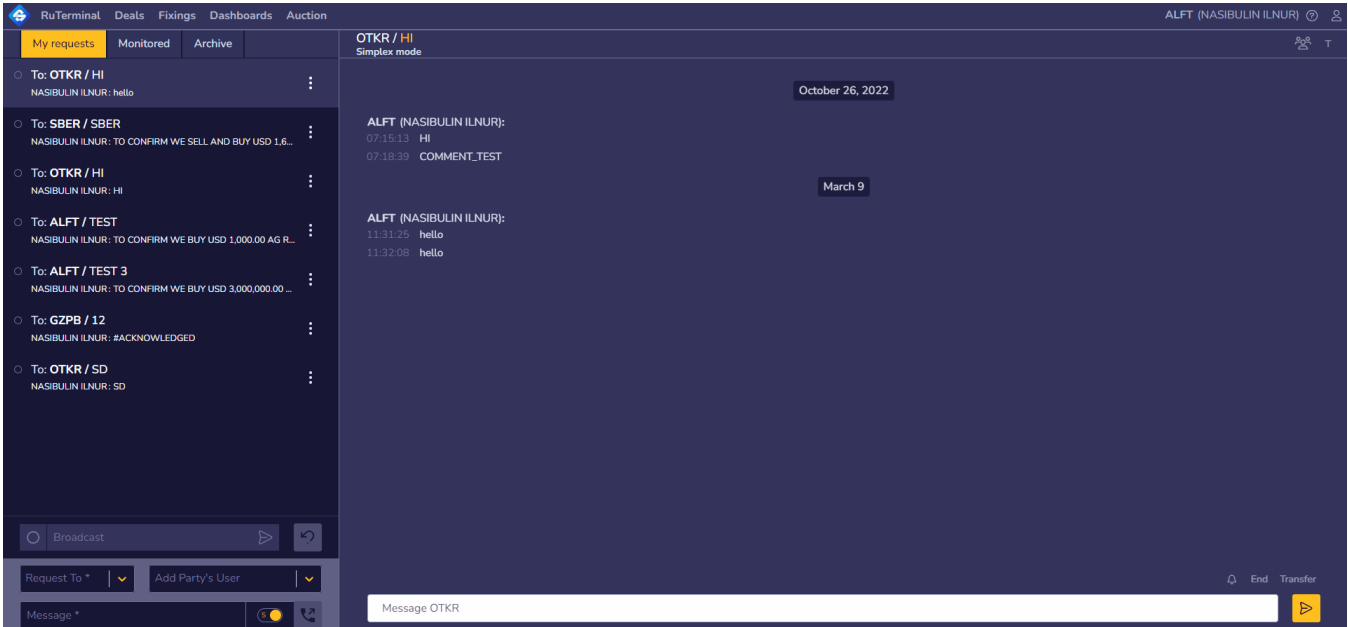

После выбора приложения Quote оно будет добавлено на рабочее пространство.

## **Quote**

Приложение Quote предназначено для:

- 1. просмотра котировок и
- 2. регистрации собственных котировок

На рабочее пространство Dashboards может быть добавлено несколько приложений Quote.

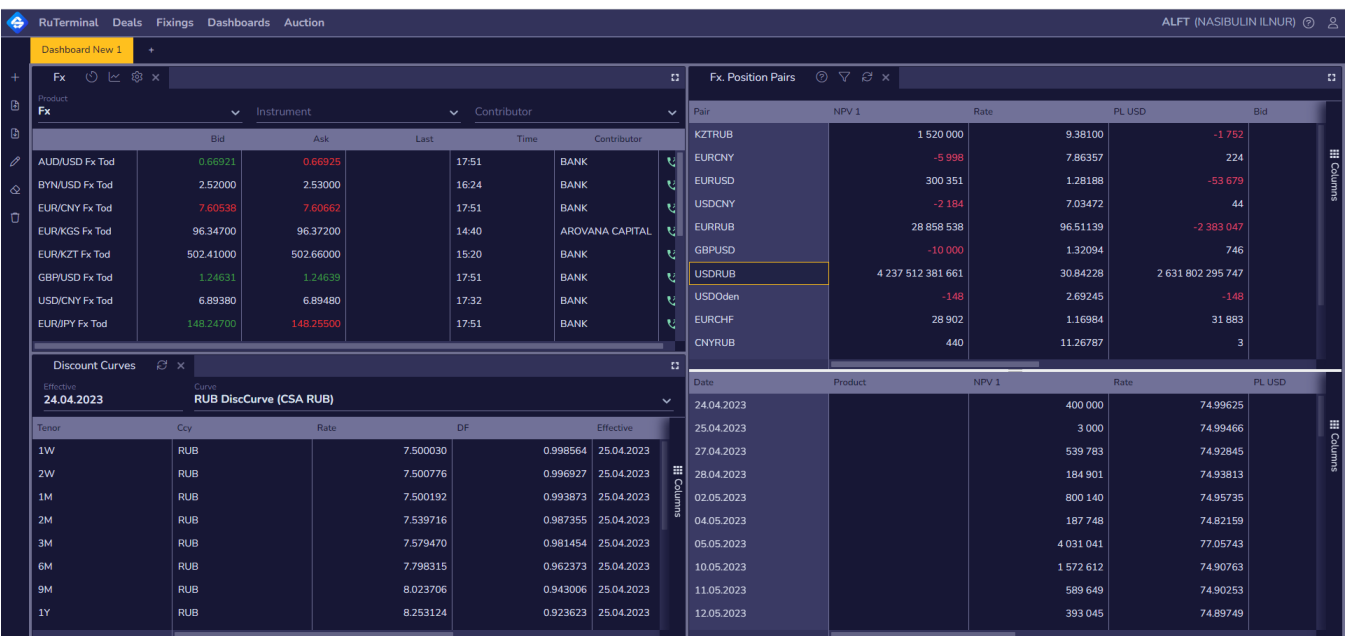

Эти приложения могут быть размещены в порядке, определенном пользователем. Для перемещения приложений используйте метод drag-n-drop захватите и переместите приложение на требуемую область пространства Dashboards.

Расположение и параметры приложений сохраняются.

Каждое из приложений содержит котировки по выбранному продукту.

## Управление приложением

В заголовке Quote размещены название инструмента и кнопки управления приложением, а ниже — панель с параметрами инструмента котировки.

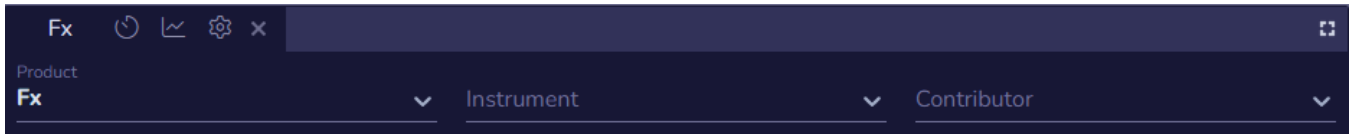

#### Кнопки управления приложением предназначены для:

- 1. установления котировок, находящихся в таблице приложения в момент нажатия кнопки, в качестве самых свежих,
- 2. отображения котировок в виде графика,
- 3. скрытия и открытия панели с параметрами инструмента,
- 4. закрытия приложения.

Для настройки приложения требуется выбрать инструмент котировки. Для этого в панели с параметрами инструмента котировки нужно выбрать инструмент, как это описано в разделе [Выбор инструмента](#page-1-0).

#### <span id="page-1-0"></span>Выбор инструмента

Для выбора инструмента используются параметры

- 1. [Product](#page-2-0)
- 2. [Instrument](#page-2-1)
- 3. [Contributor](#page-2-2)

#### <span id="page-2-0"></span>Product

Список доступных продуктов:

- 1. Fx
- 2. Fx Swap
- 3. Fixed Rate Deposit
- 4. Interest Rate swap
- 5. Overnight interest swap
- 6. Basis swap
- 7. Bond
- 8. Precious
- 9. Repo Fixed
- 10. Fra

#### <span id="page-2-1"></span>Instrument

Список доступных инструментов определяется продуктом:

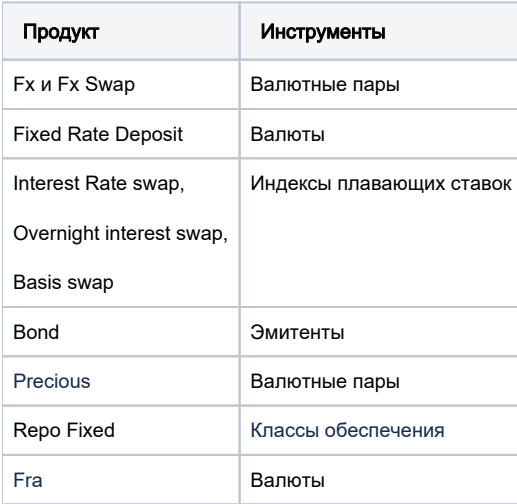

После выбора продукта и инструмента страница будет заполнена его котировками.

Для каждого срока отображаются последние известные котировки независимо от источника (Contributor).

#### <span id="page-2-2"></span>**Contributor**

Выбор Contributor отобразит страницу с котировками выбранного участника по инструменту.

Если пользователь выбрал страницу своего банка, то он может добавлять или изменять свои котировки.

Для добавления или изменения вашей котировки

- 1. выберите котировку Bid или Ask
- 2. нажмите Enter
- 3. введите требуемое значение и
- 4. нажмите Enter

Котировка в режиме изменения:

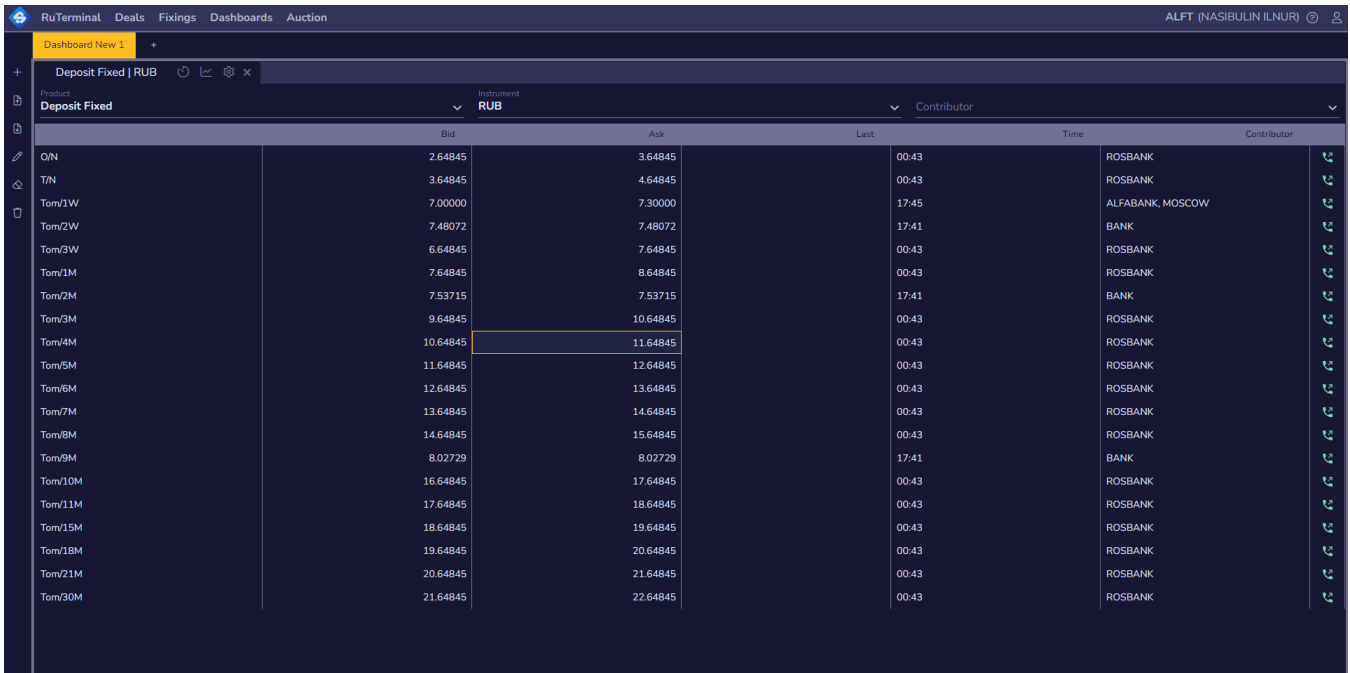

После изменения котировки она отобразится на сводной странице Инструмента (где Contributor).

Вы можете вставлять ваши котировки, используя комбинацию клавиш CTRL + V, скопировав данные из excel файла, в котором они могли быть рассчитаны.

Должна быть включена английская раскладка клавиатуры.

![](_page_3_Picture_25.jpeg)

## Состав данных

## Котировки

Котировки инструмента представлены в виде Term Structure и котировок Bid, Ask и Last, соответствующих каждому из сроков.

Время котировок указывается в формате

- hh:mm (время, часы и минуты), если котировка выставлена в текущей дате или
- dd.mm.yyyy (дата), если котировка выставлена ранее текущей даты

#### Единицы измерения котировок

- 1. Fx: цена указывается обычным способом (количество валюты цены за лидирующей валюты). Количество лидирующей валюты в котировке соответствует сложившейся бизнес практике.
- 2. FxSwap: цена указывается в пунктах. Вес пункта также определяется в соответствии с правилами. В большинстве случаев вес пункта равен 0,0001
- 3. Deposits, Swaps: цена указывается в процентах годовых.

#### Изменение цены

В отчете выводится информация с изменением цены относительно последней цены (lastPrice) за прошлый рабочий день, за который была опубликована цена.

### График

Если вы хотите увидеть котировки в виде графика, нажмите кнопку График на заголовки приложения.

Приложение примет следующий вид

![](_page_4_Picture_54.jpeg)